## How to Upload Judgements for Promotional Examination by Judicial Officers under Zone of Consideration.

1 Navigate to <u>pis.calcuttahighcourt.gov.in</u>

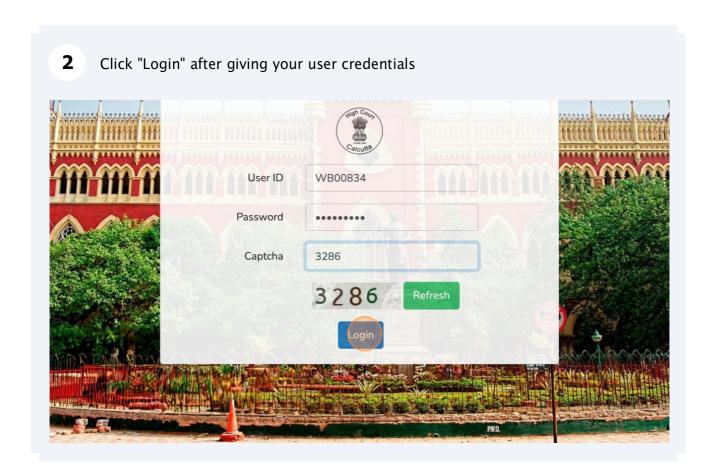

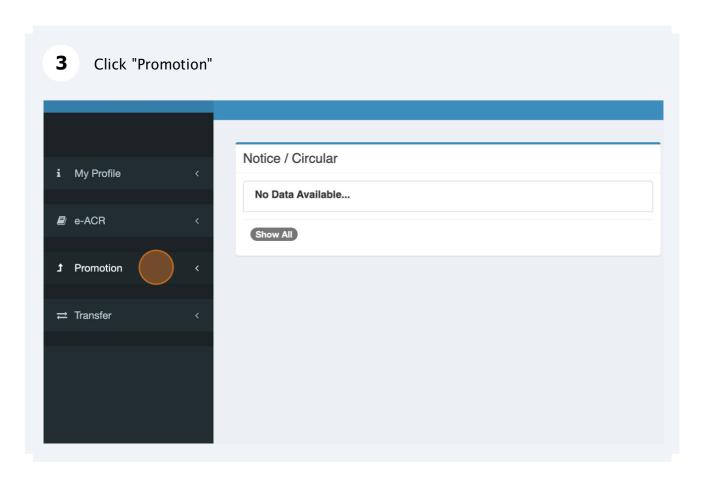

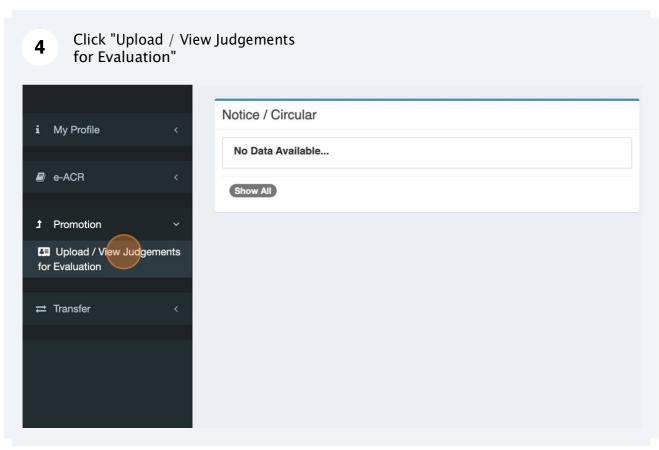

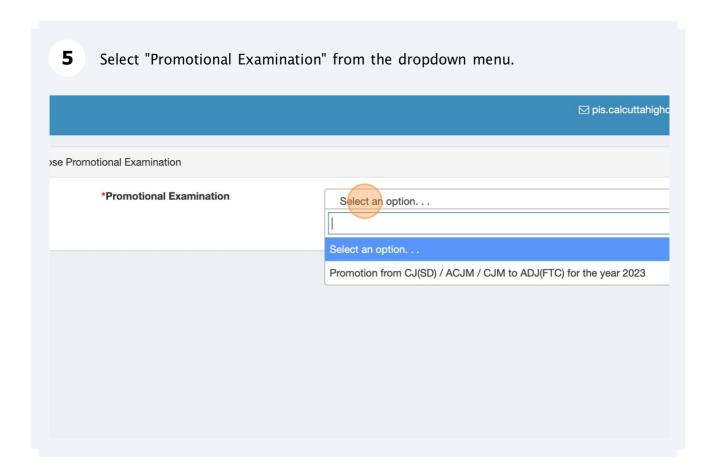

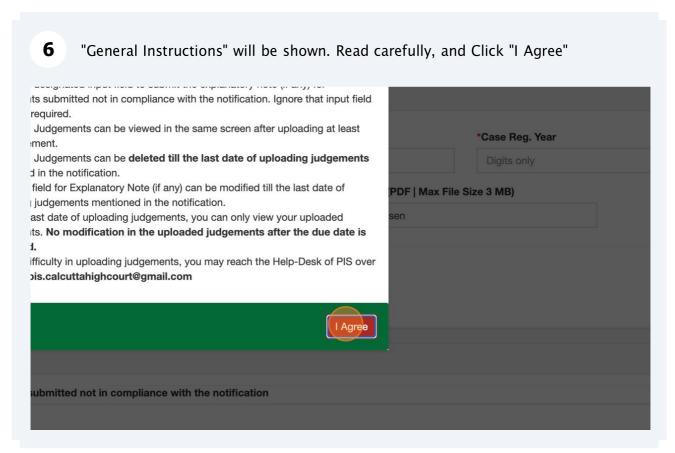

Fillup all the input fields, and Click "UPLOAD JUDGEMENT". Same needs to be 7 repeated for your all judgements. MENTS (Max 10 Judgements are to be uploaded | Already 0 Judgement(s) uploaded) \*Case Type \*Case No. \*Case F CIVIL TITLE SUIT 20 2020 \*Choose Judgement File (PDF | Max File Size 3 MB) \*Date of Judgement 234122020 31-12-2022 Choose file 125968335 (1).pdf UPLOAD JUDGEMENT ote (if any) for judgements submitted not in compliance with the notification

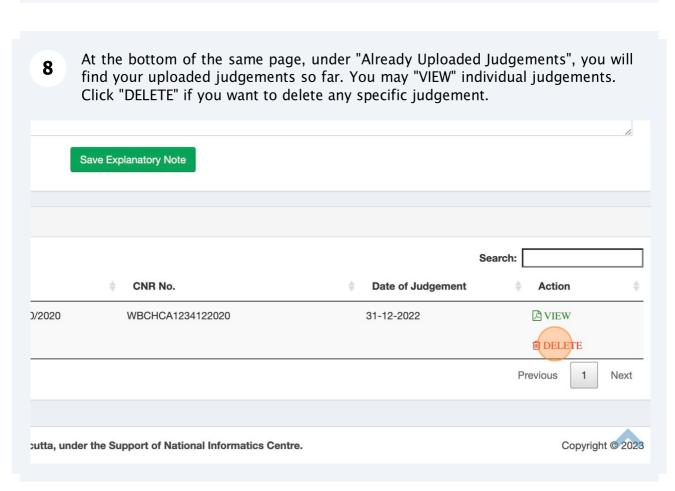

There is an input field "Explanatory note (if any) for judgements submitted not in compliance with the notification". Write explanatory note, and Click "Save Explanatory Note". Ignore this input field if it is not required.